# Retigo Combionline®

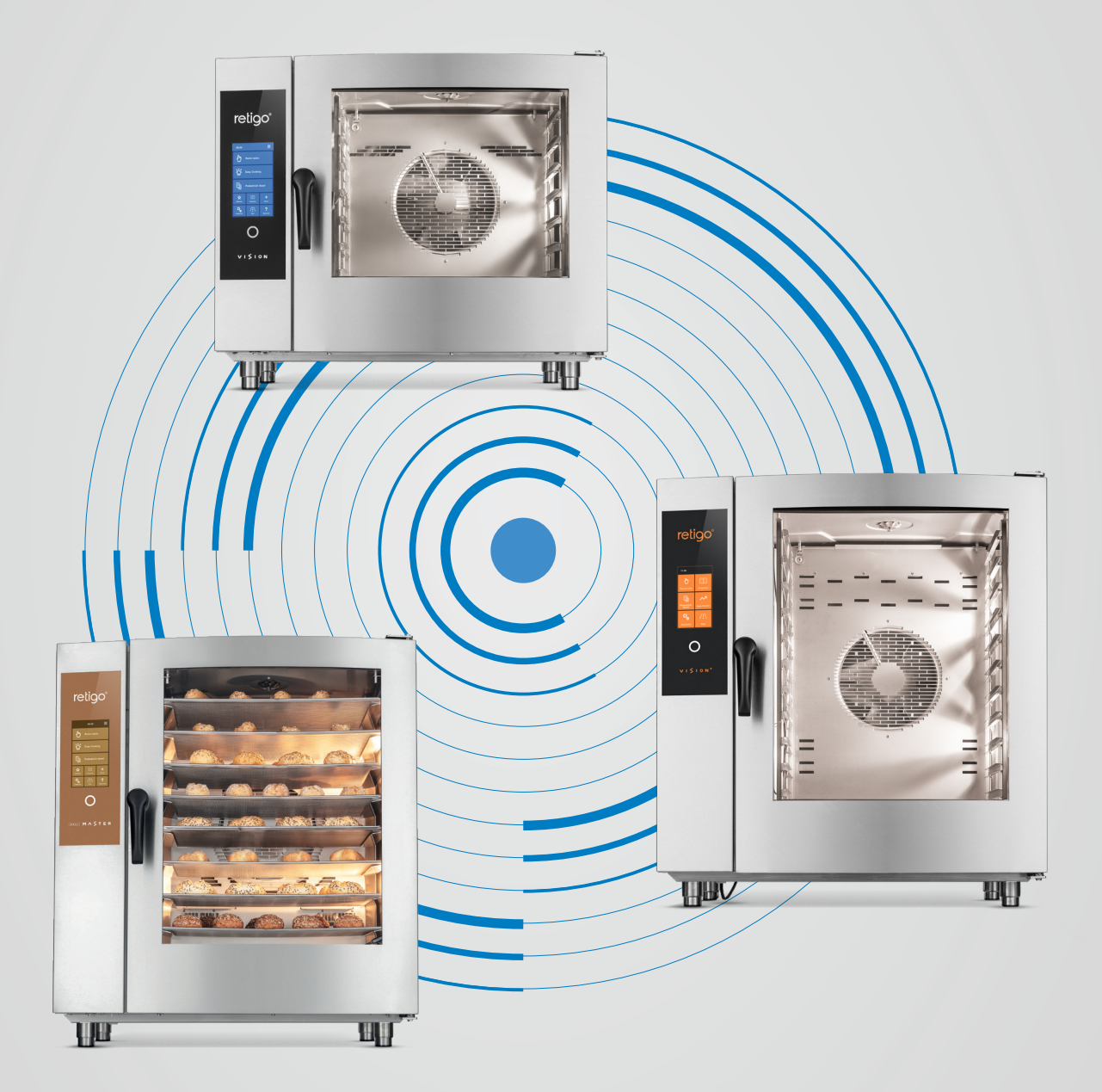

## CONNECTION TUTORIAL

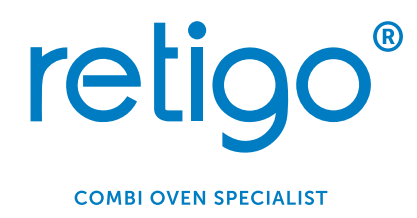

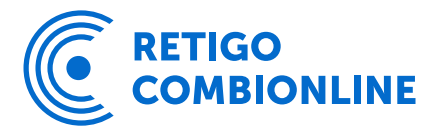

### **Contents**

- 1. REGISTERING FOR RETIGO COMBIONLINE® .........
- 2. ACTIVATING RETIGO COMBIONLINE<sup>®</sup> ON YOUR APPLIA
- 3. STEPS FOR CONNECTING. . . . . . . . . . . . . . . . . . . . . . . . . . . . . . . . . . . . . . . . . . . . . . . . . . . . . . . . . . . . . . . . . . . . . . . . . . . . 7
- 4. PROCEDURE FOR OLDER APPLIANCES WITHOUT A VER

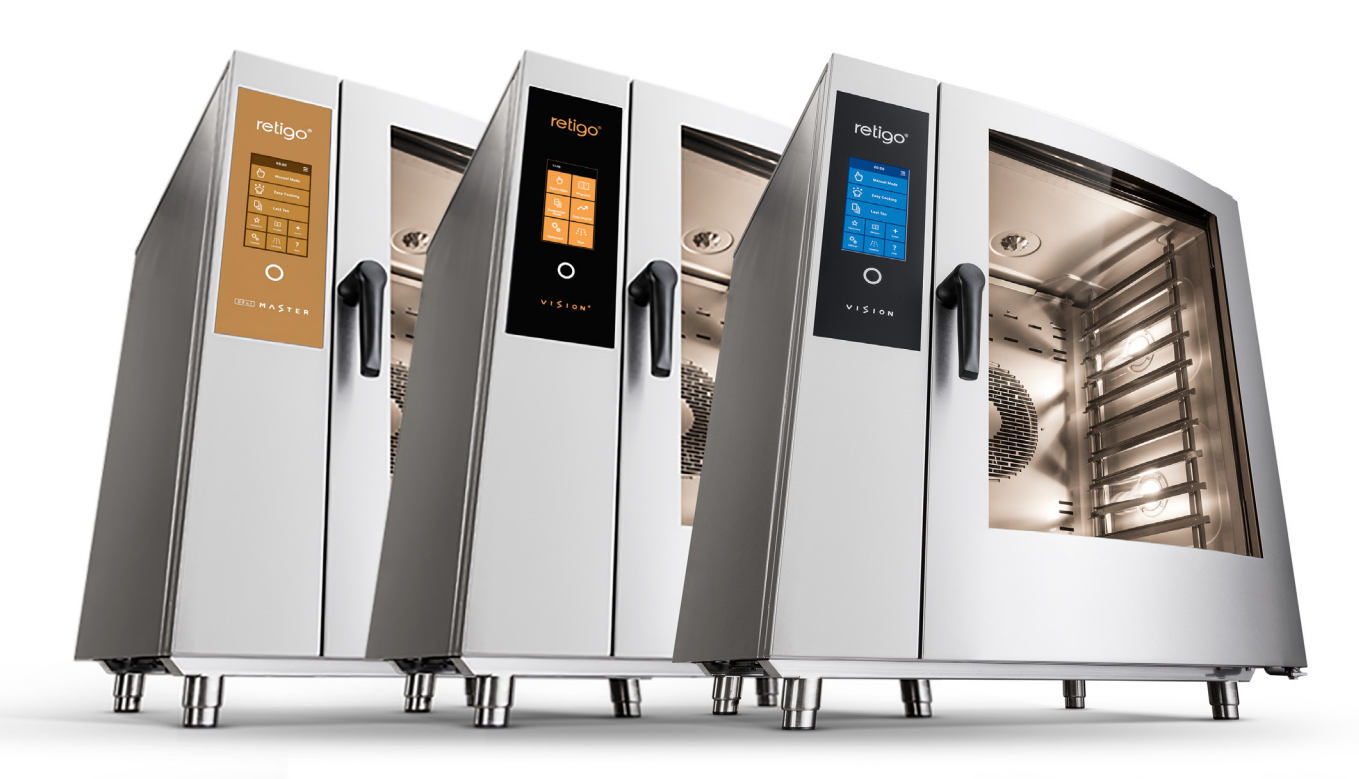

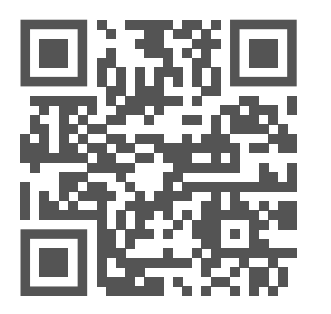

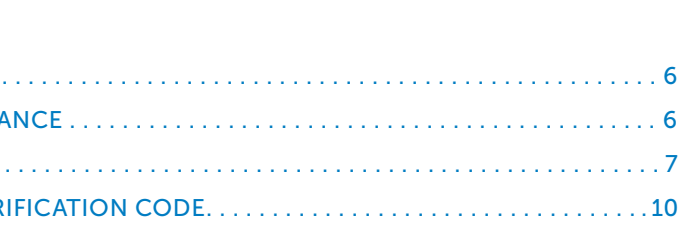

www.combionline.com

#### Connect your device to the network easily, safely and discover completely new possibilities.

Retigo Combionline ® is a simple and secure solution for network connection of your Retigo device. It offers you a completely new way to access devices, control them remotely, manage recipes, download operational data or update software. All this anytime and from anywhere using your mobile phone, tablet or laptop.

#### $\rightarrow \odot$ Automatic notifications

**Operating** statistics

### Connect to Retigo Combionline ® from any device

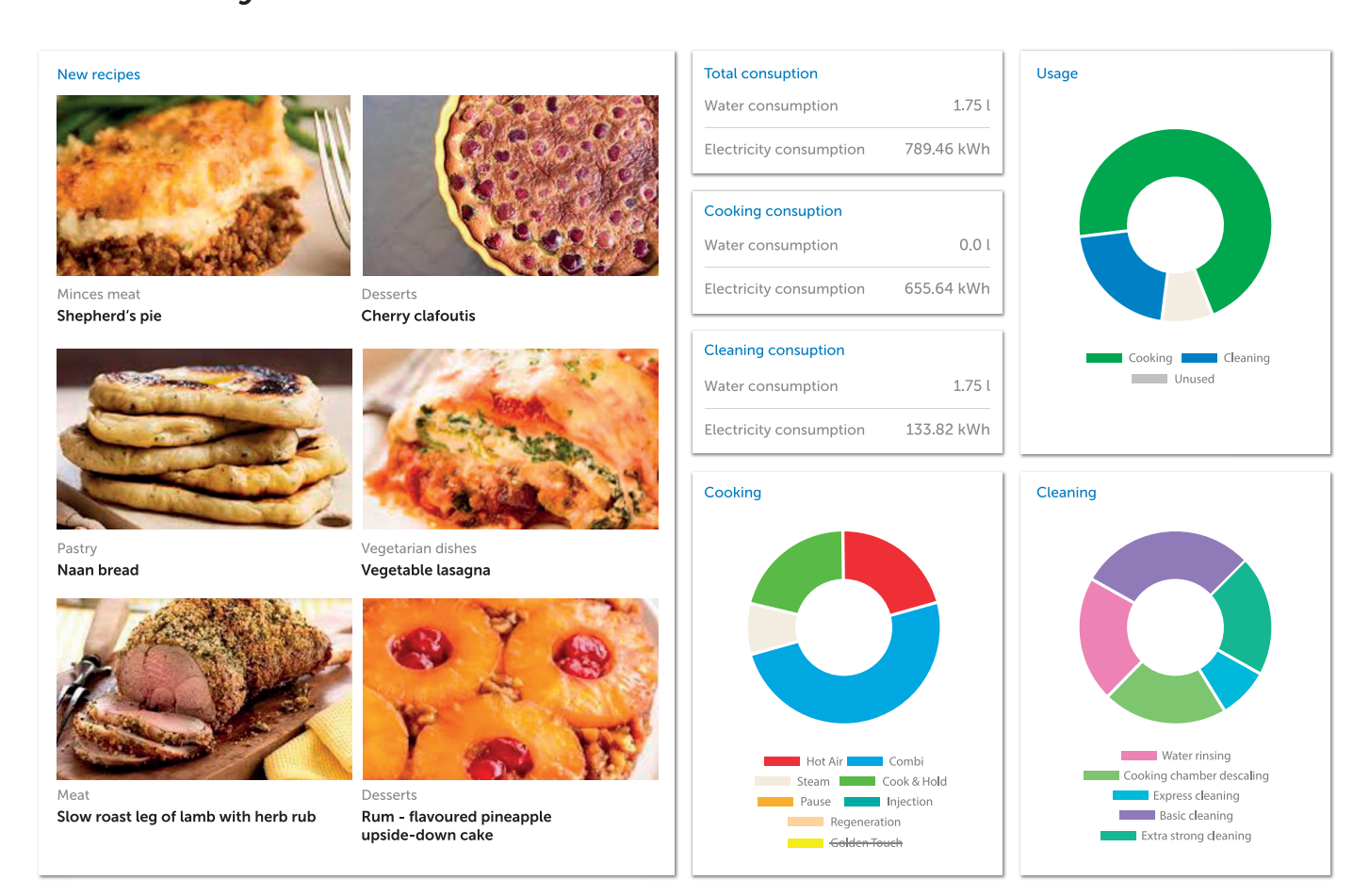

### Features of a connected device

#### Learn more in the video: www.combionline.com

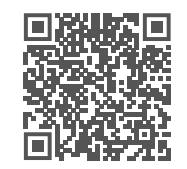

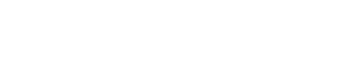

Your programs and operating data

are always safe

nnn

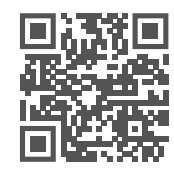

**RETIGO<br>COMBIONLINE** 

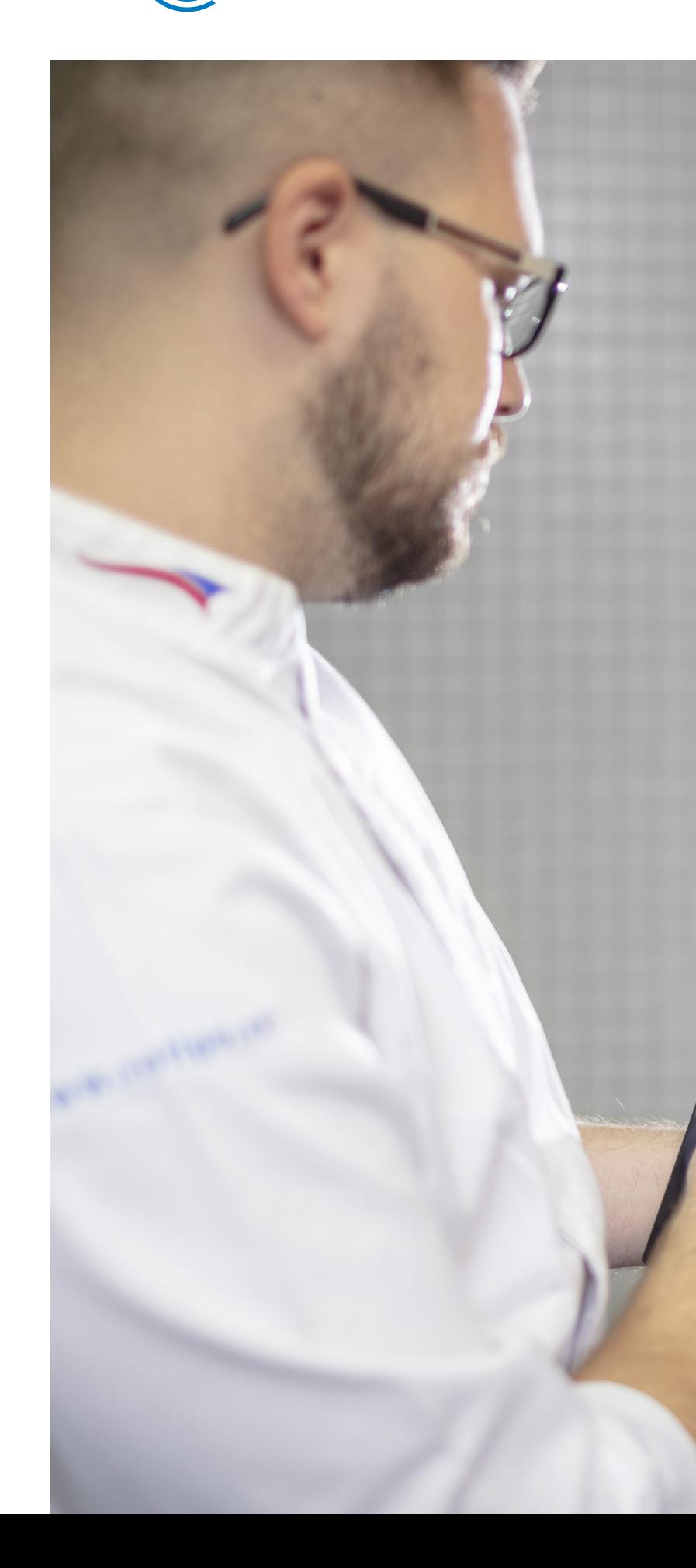

Absolute security

Be informed about everything important in real time

Keep track of whether you're using

your device to the fullest

New ideas always at hand

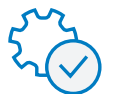

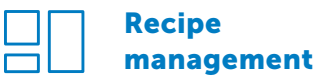

#### Device remote management

Monitor your device in real time

from anywhere, anytime

Manage your home screen profiles, make sure the latest software version is uploaded

Profiles management, automatic software update

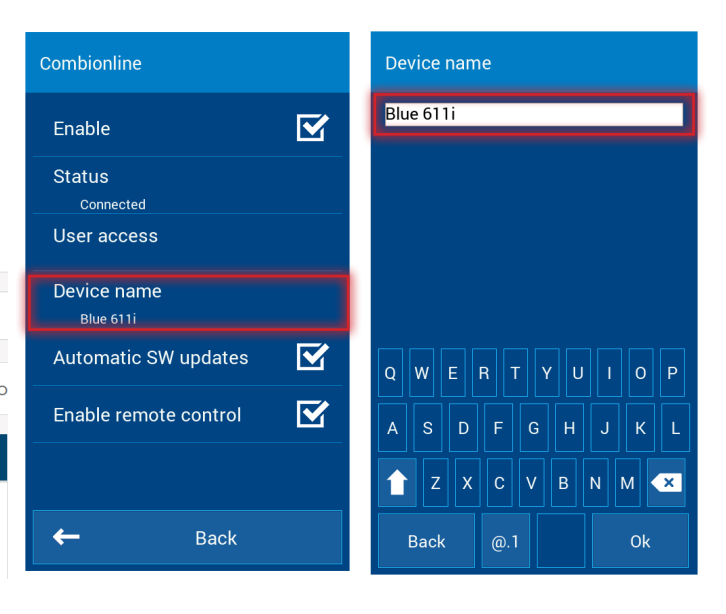

To take full advantage of the Retigo Combionline® system, you first have to register and create a user account at www.combionline.com.

It is assumed that your appliance is connected to the Internet. If the combi oven is not connected to the Internet, contact your service partner.

After filling out and submitting the form, you will receive a confirmation e-mail to verify the e-mail address you have entered. Your registration is not complete until you have confirmed your e-mail address.

The network interface is factory set to the default setting of "DHCP", which is appropriate for most computer networks. It is necessary to set the network interface manually for the static IP address option. In this case, get the relevant network parameters from the administrator of the given computer network.

Check the IP address settings in the service menu: *Settings / Service / Parameters / Network access / Network connection / IP address settings*

#### Name of connected appliance

If you enter the wrong e-mail address or one that has not been registered to the Retigo Combionline® system, the screen shows the following alert:

In the Name of appliance menu, the connected appliance can be given any name you wish. After you log into the Retigo Combionline® system, you'll see the appliance with the name you gave it. Renaming the appliance is especially a good idea when you connect several appliances at the same time. It lets you quickly distinguish between them.

1. Go to Settings

- 2. Choose User settings
- 3. Enter the user code
- 4. Choose Combionline

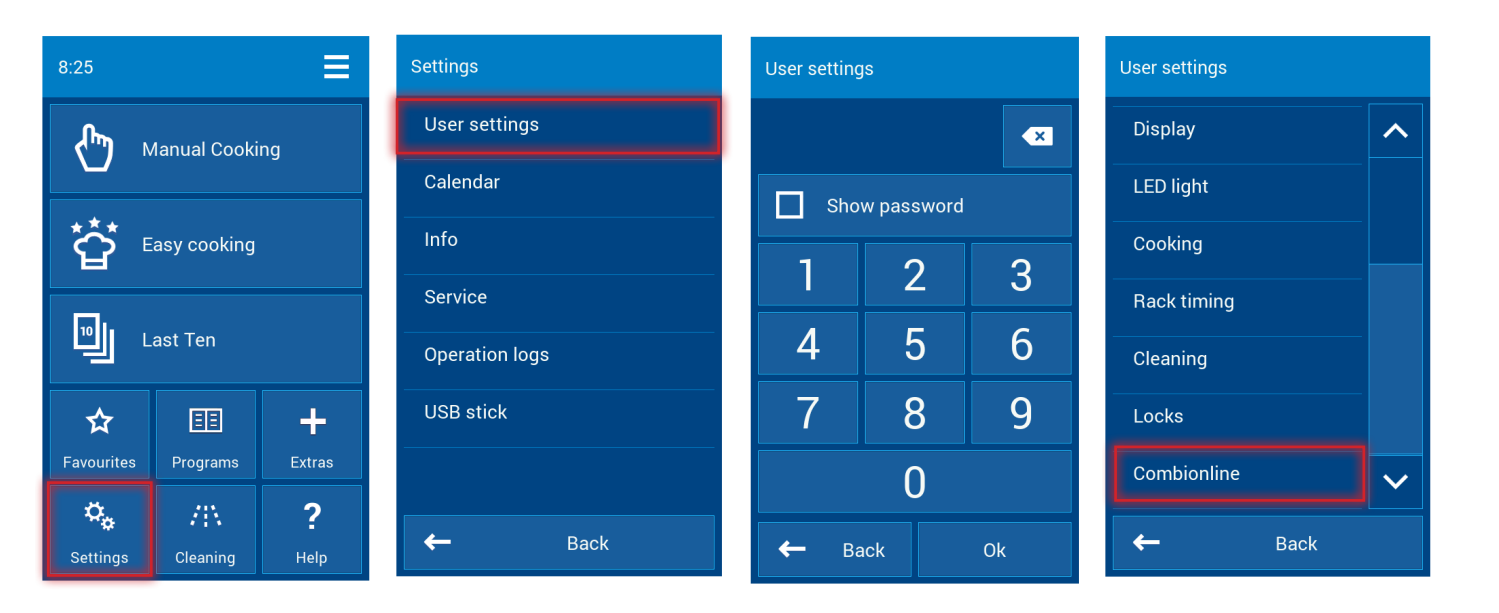

- 5. Tick Enable
- 6. ATTENTION! On older appliances, a display message may pop up about the need to enter a verification code — in this case, continue according to chapter 4.
- 7. Select user access
- 8. Continue to Registration e-mail
- 9. Enter the e-mail address that you used when registering for the Retigo Combionline® system and press OK.

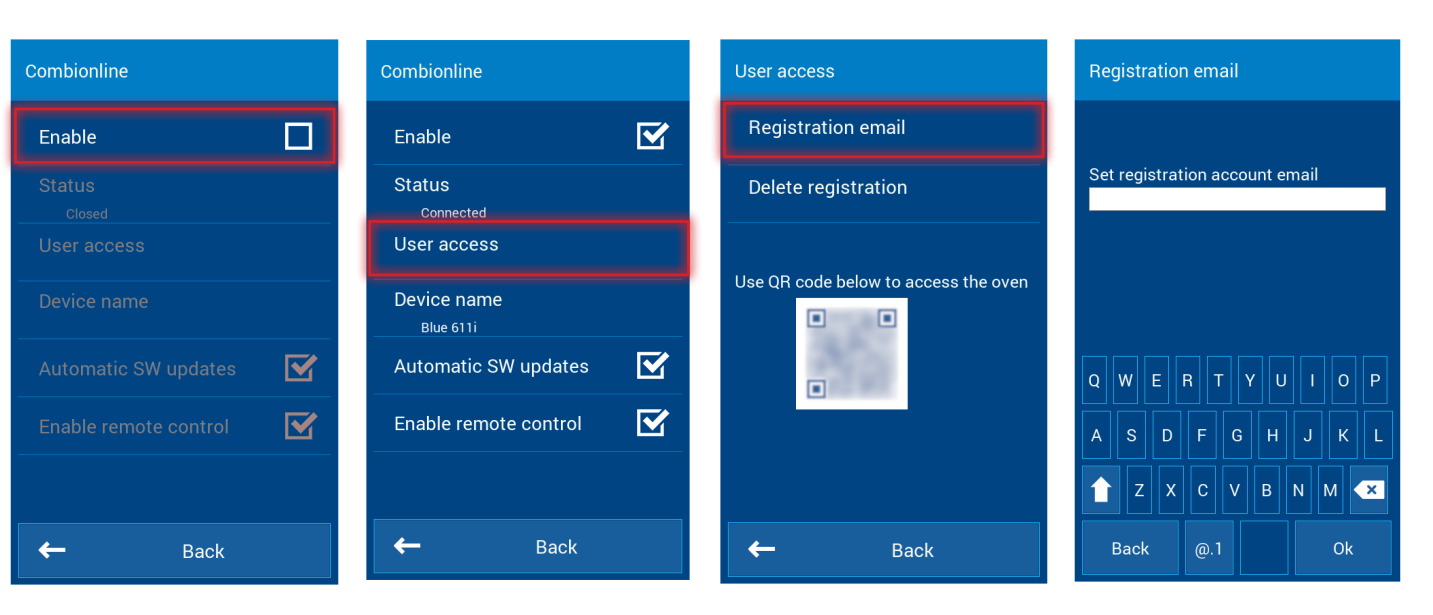

If registration was successful, the display will show this message: *Your appliance has been successfully registered to your user account.*

In the Combionline menu, the Status item changes to Connected.

*Registration e-mail does not exist. Create your user account at combionline.com and try again.*

### Activating Retigo Combionline®

### 1. Registering for Retigo COMBIONLINE®

### 2. Activating Retigo COMBIONLINE® on your appliance

### 3. Steps for connecting

After login to the Retigo Combionline® system, the newly registered appliance appears in the My appliances section. The name appears next to the combi oven icon in the Name column.

#### My devices

三 Filter 611  $\begin{bmatrix} i \\ j \end{bmatrix}$  To view the entire table, mo  $\overline{\phantom{a}}$  Blue 611

#### My devices > New devices

#### Device detail

My Profile > Blue 611i > Device detail

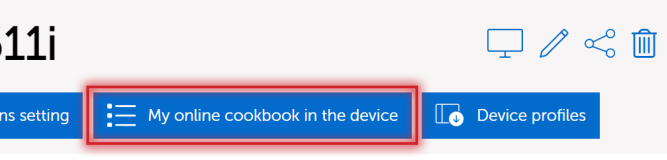

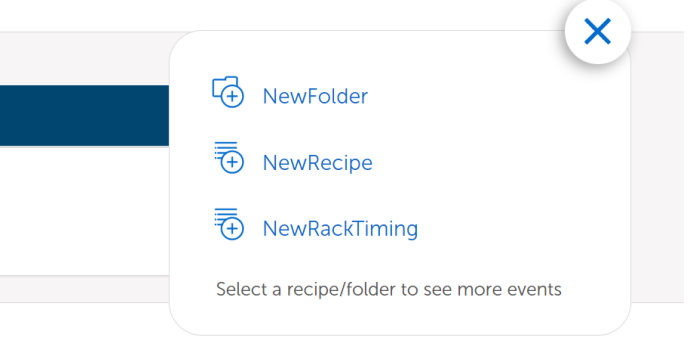

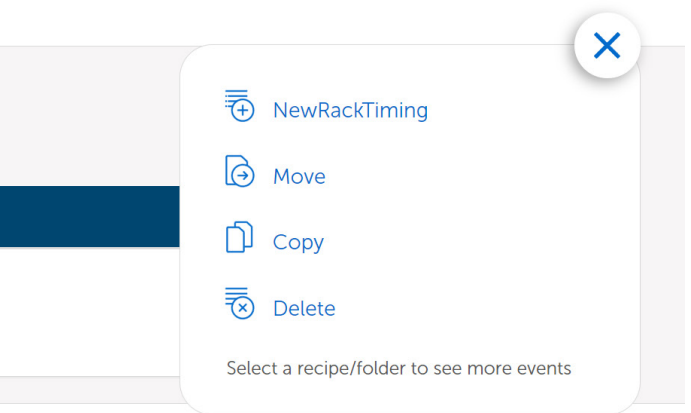

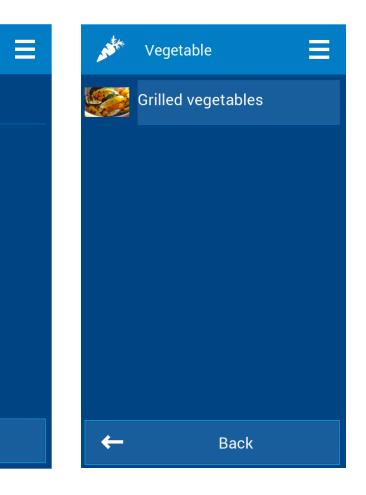

#### Automatic software update

When this choice is active, if a new official software version comes out, the appliance automatically downloads the new version to memory and prompts the user to install it. The user can choose whether to install the new software version immediately or later. If you postpone, a notification will appear next time you turn on the appliance.

#### Enabling remote control

Activating this option allows remote control of the appliance using the display in the Retigo Combionline® system environment. This way, the appliance can be controlled from a mobile phone, tablet or PC. If this option is not active, the appliance's display can be viewed remotely but not controlled.

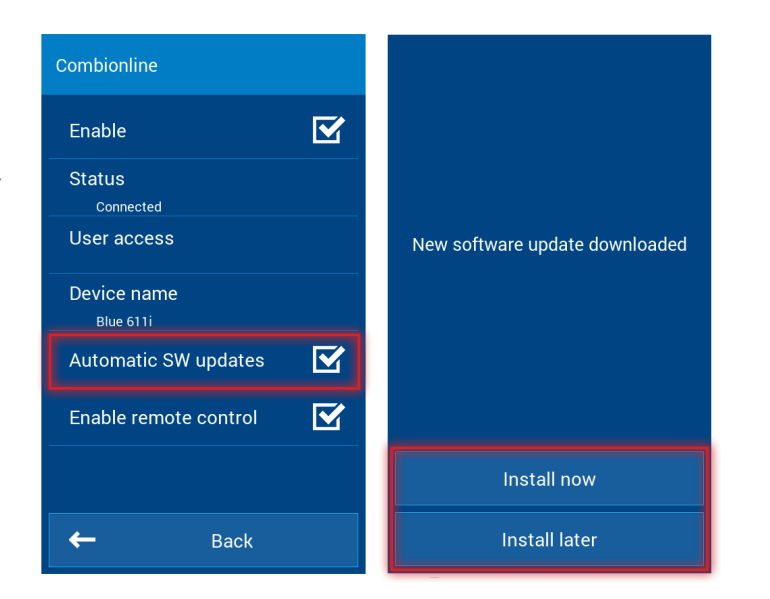

#### All recipes sent from Retigo Combionline® are saved to the online cookbook.

Notice: Please note that programs uploaded through Retigo Combionline® will always be uploaded to the root folder of the online cookbook. This is because if you send the program to multiple appliances at the same time, the system cannot know all the folders (created by the user), which may differ on each appliance.

#### Adding on online cookbook to the screen

Clicking on the hamburger menu button takes you to profile management. Edit the current profile and add the online cookbook button.

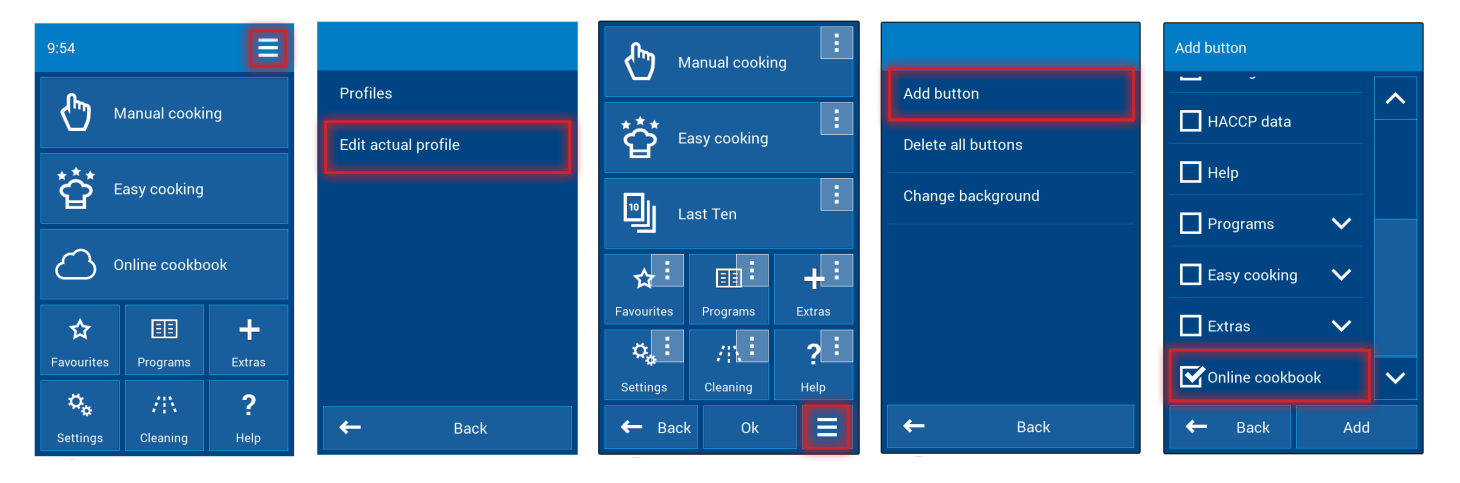

#### Managing uploaded recipes

Recipes uploaded to the appliance can be found in Retigo Combionline® under the button My online cookbook in the appliance, where you can access the appliance's details.

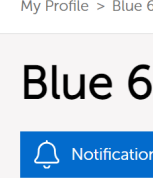

Here you can create folders, where you can also choose a pictogram from preset images for groups of programs, or create new programs directly, including programs with rack timing.

#### My online cookbook in the device

My Profile > Blue 611i > My online cookbook in the device

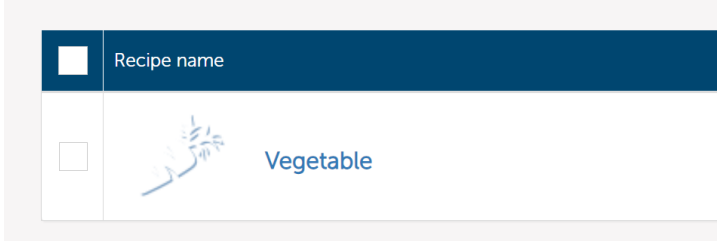

#### Sample folder with the Grilled vegetables program

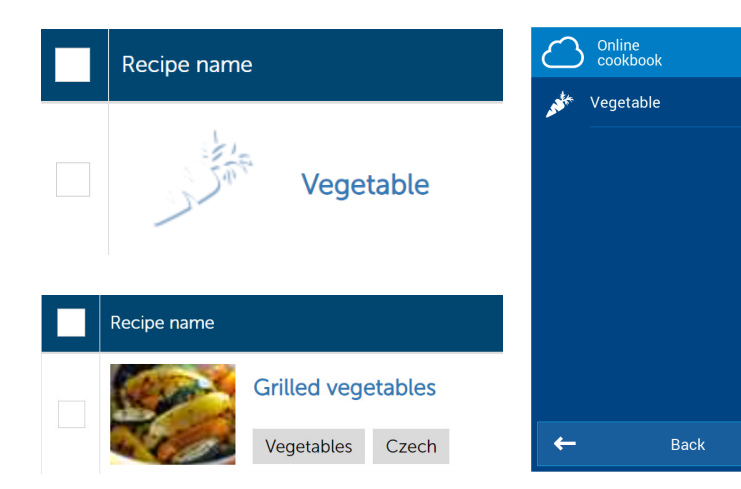

Example: To keep the screen compact, the LAST 10 button has been replaced with the online cookbook button.

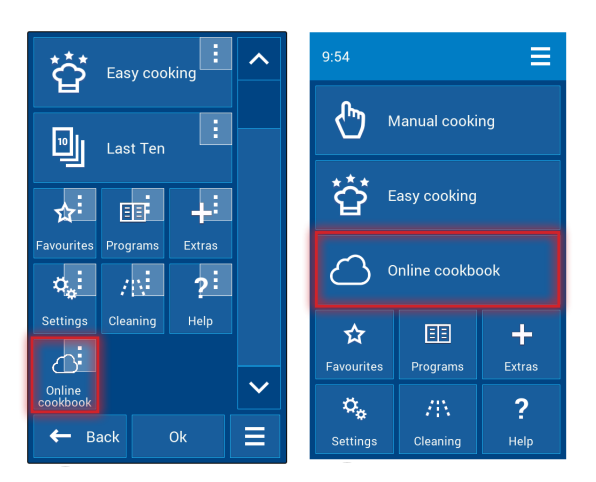

Individual programs can be deleted, copied or moved as desired.

#### My online cookbook in the device

My Profile > Blue 611i > My online cookbook in the device

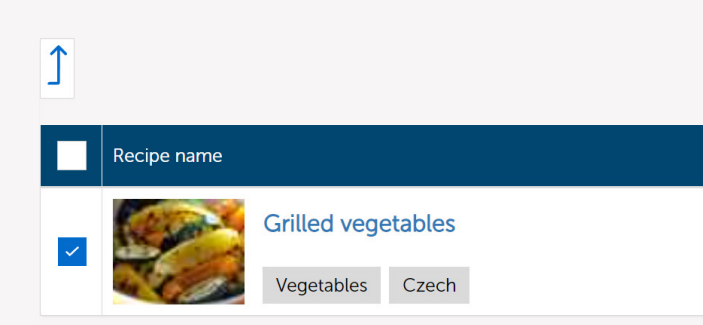

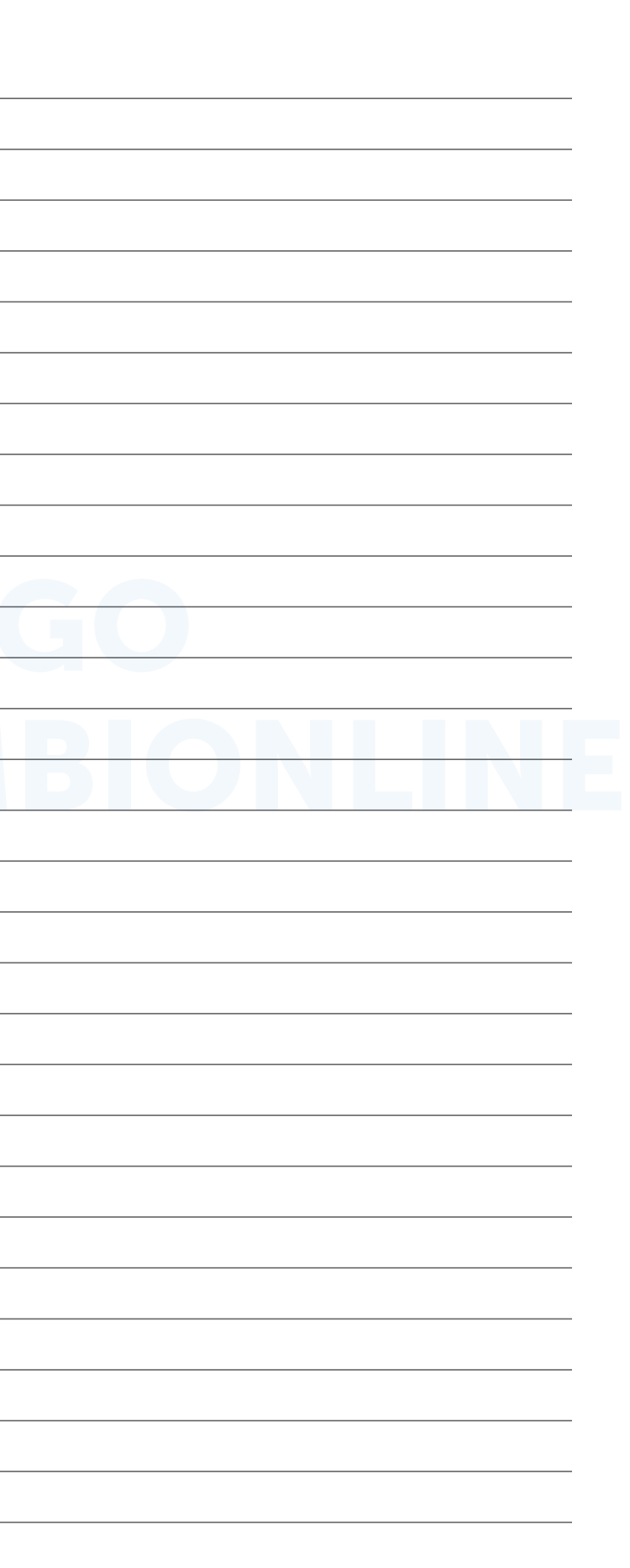

If you decide to activate Retigo Combionline® on older appliances where the verification code has not yet been indicated on the label and has not been entered in the service menu, then after activating the Combionline option, a message will appear on the display about the need to enter the verification code.

In that situation, you need to contact the manufacturer and provide the appliance's serial number needed to activate Retigo Combionline®. Based on the appliance's serial number, the manufacturer will generate a new verification code and send it immediately.

Go to the Settings / Service / Parameters / Verification code, and enter the code manually.

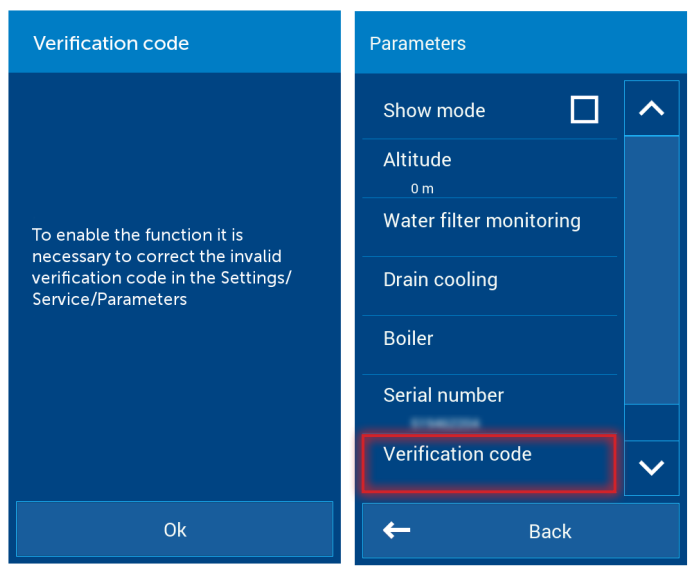

On appliances made starting in October 2020, the verification code is shown on the plate:

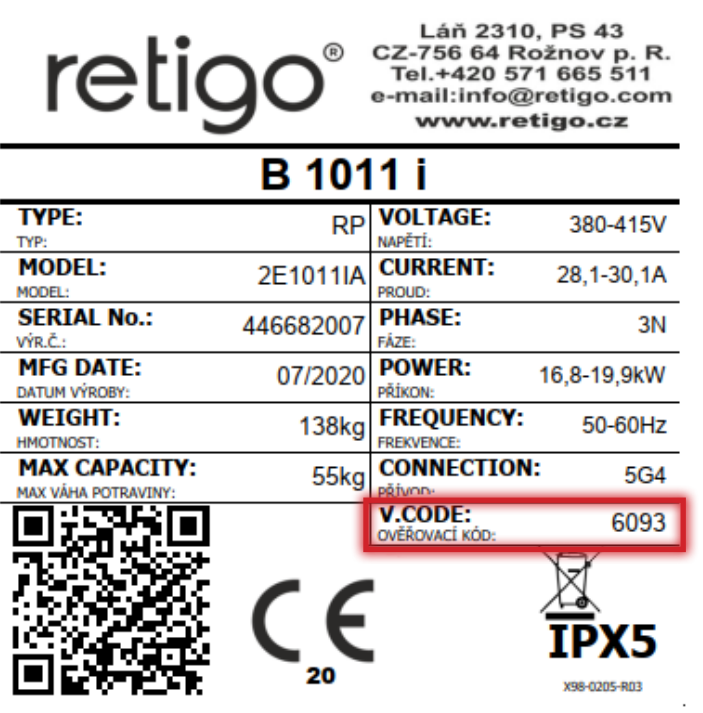

## 4. Procedure for older appliances without a verification code

### Notes:

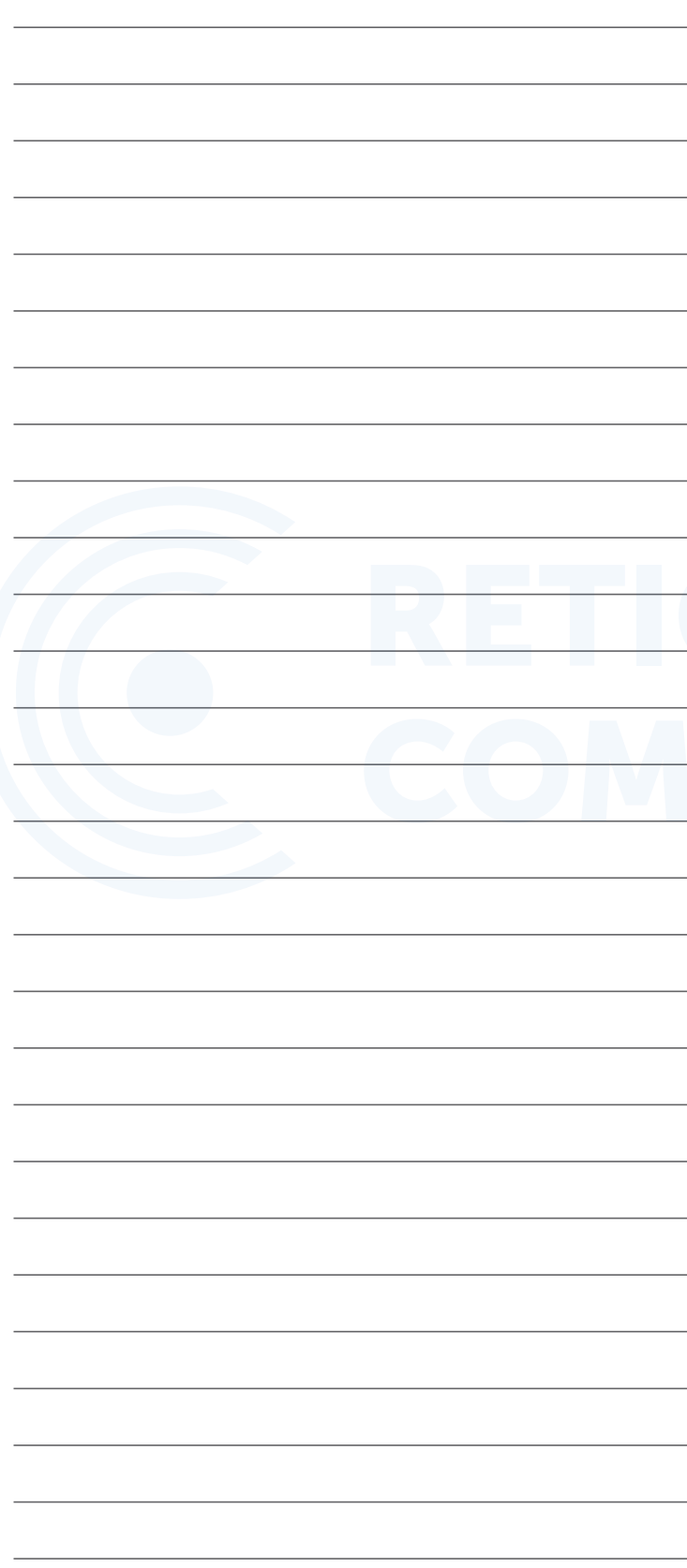

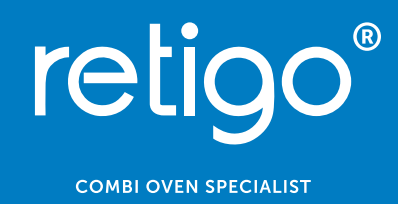